## **Ministère de l'Education Nationale - Académie de Grenoble - Région Rhône-Alpes**

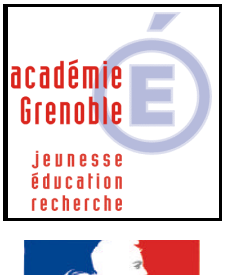

**RÉPUBLIQUE FRANCAISE** 

**C** entre

**A** cadémique de

**R** essources et de **M** aintenance **I** nformatique rté • Égalité • Fraternité

*Equipements - Assistance - Maintenance*

Le 04/10/2004

Code fichier :abiword207h.doc

# Installer Abiword 2.0.7 en réseau

## **INSTALLATION SUR LE SERVEUR – DEPUIS UNE STATION**

#### **1) Préalables**

**- associer à la station le profil déverrou (selon les établissements appelé aussi parfois 00\_<nom de l'OS>, ou zéroprotect)**

**- vérifier que le compte « adminh » ou le compte qui gère harp ( =celui qui a toutes les fonctions) est membre du groupe des administrateurs, sinon l'y placer**

**2) Télécharger les sources nécessaires à l'installation :**

**Sur notre site, télécharger les sources du logiciel (abiword-setup-2.0.7.zip) ainsi que le dictionnaire français (dico\_fr\_aby2.0.7.zip) dans un dossier de votre choix, sur la station à partir de laquelle vous travaillerez.**

**Après décompression des fichiers, vous devez obtenir 3 fichiers :**

- **abiword-setup-2.0.7.exe**
- **francais.hash**
- **francais.hash-encoding**

#### **3) Installation du logiciel**

**- se connecter sur cette station avec le compte adminh ou son équivalent, membre des administrateurs du domaine (pour NT4) ou des admins du domaine (pour 200x)**

**- ouvrir l'explorateur de fichiers (depuis le H en bas à droite de l'écran)**

**- exécuter abiword-setup-2.0.7.exe, depuis le dossier où vous l'avez décompressé**

**Suivant Suivant**

**Laisser Typical (défault) Vérifier les associations qui seront choisies (si vous avez déjà word sur le poste, mieux vaut ne pas cocher les .doc et .rtf) Suivant**

**- Dossier d'installation : remplacer le dossier proposé en cliquant sur parcourir et en allant sur J:\ donc dans la fenêtre vous obtenez Dossier d'Installation J:\AbiSuite2**

**Suivant**

- **Cocher Ne pas créer de raccourcis Suivant**
- **Fenêtre "installation terminée" cliquer sur Suivant**
- **Décocher Lancer AbiWord 2.0.7 puis Fermer**

### **4) Installation du dictionnaire français, vérifications**

**- Copier les fichiers francais.hash et francais.hash-encoding dans J:\AbiSuite2\dictionary**

**- Tester le bon fonctionnement en exécutant directement J:\AbiSuite2\AbiWord\bin\AbiWord.exe**

**- Dans Outils, options, vérifier que la langue choisie est bien le français et que l'orthographe est vérifiée au cours de la frappe. Vérifiez l'orthographe sur un mot et observez si les suggestions sont bien faites.**

**- Faites un essai d'enregistrement : le chemin par défaut d'enregistrement doit être "Mes Documents" (si vous avez redirigé ce dossier sur P:\ c'est transparent pour les élèves)**

#### **5) Déclaration du raccourci dans harp**

**Cliquer sur le H, puis dans Harpprof, puis outils, puis base de données Bouton "Nouvel enregistrement"**

**L'exécutable à déclarer est : J:\AbiSuite2\AbiWord\bin\AbiWord.exe (pour éviter des erreurs passer par parcourir)**

**Répertoire de démarrage : J:\AbiSuite2\AbiWord\bin\**

#### **6) Remarques**

**- Aucune installation locale n'est nécessaire sur les stations.**

**- Sur les postes en windows 98, au premier lancement un dossier AbiSuite est créé dans Windows. Ce dossier contient alors le fichier AbiWord.Profile**

**- Sur les postes en windows XP, à chaque nouvel utilisateur un dossier AbiSuite est créé dans le profil de l'utilisateur. Ce dossier contient alors le fichier AbiWord.Profile**

**- Au niveau du serveur, concernant les permissions en sécurité, sur le dossier AbiSuite2: Lire et Exécuter suffisent**

#### **7) Ultime vérification**

**Avec un autre compte que celui qui a fait l'installation, sur une autre station, vérifier le bon fonctionnement du logiciel.**